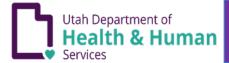

This Quick Reference Guide has been created to assist Course Coordinators with entering a new course request into the EMS License Management System. This step by step guide will also assist you with the information you will need to enter. A course approval is issued once all of the information is entered and the course fees have been paid.

To access the system enter: http://emslicense.utah.gov

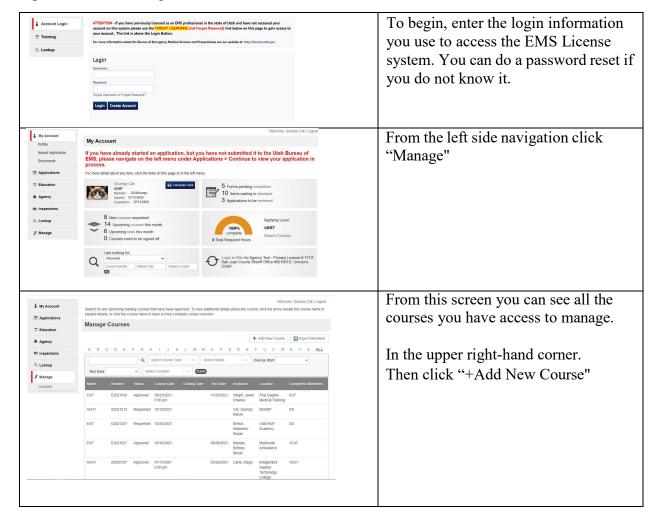

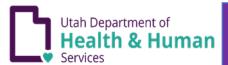

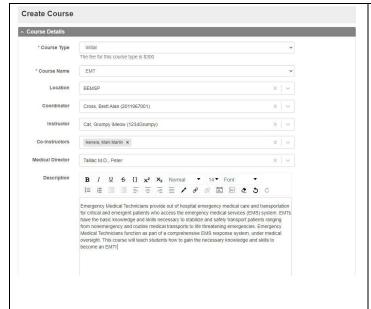

### Create Course/ Course Details

Course Type: Initial (typical answer) Course Name: The level of course you are going to instruct.

Location: The location field is the name of the program hosting the course. Select from drop down. If you do not see your program in the list contact the bureau to request your program be added and/or give you permissions for that location.

**Coordinator:** This field is to identify the course coordinator.

**Instructor:** The EMS Instructor teaching the course. This can be the same as the Coordinator.

**Co-Instructor:** You add anyone who is going to co-coordinate or co-instruct the course.

**Medical Director:** Search for the medical director in the search field. If your medical director is not listed add their name to the internal notes at the bottom

**Description:** This is your chance to sell your course! Make a good description of the course and list how to contact you for registration.

Sample Description: Emergency Medical Technicians provide out of hospital emergency medical care and transportation for critical and emergent patients who access the emergency medical services (EMS) system. EMTs have the basic knowledge and skills necessary to stabilize and safely transport patients ranging from non-emergency and routine medical transports to life threatening emergencies. Emergency Medical Technicians function as part of a comprehensive EMS response system, under medical oversight. This course will teach students how to gain the necessary knowledge and skills to become an EMT!

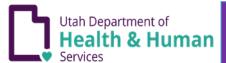

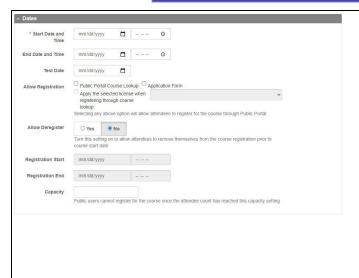

### Dates

### **Start Date and Time:**

Enter the course start date and first day start time.

**End Date and Time:** Enter the last day of class and time the course will end.

**Test Date:** Enter the date of the psychomotor test date.

### **Allow Registration:**

"Public Portal Course Lookup" indicates students can find the course in the public search and register for it. "Application Form" indicates your students can add the course while filling out their application. You can select the "Apply the selected license when registering through course" after both radio boxes are selected.

### **Registration Start:**

When you open registration.

### **Registration End:**

When registration will close.

### Capacity:

Please note that max count cannot exceed the ratio of 1:6 for skills. With a max of 36 students.

# Training Location Address Training Location City Training Location State Zip Code Phone Fax Number Email Notes Days and Times of Course Course Fee Internal Payment for Courses

### Save & Continue/ Additional Information

Click the "Save & Continue button. This will allow more fields to fill out.
Scroll to the bottom and find the "Additional Information" section.

Training Location Address, City, State,

**Zip**: The physical address where the actual training will be conducted.

**Phone:** Phone used for public contact. **Email:** email address for training program or course coordinator.

**Notes:** The internal notes are where you list the medical director if they do not appear in the background. The book you are using should also be listed here, and any other notes you would like the bureau to know, but not the public.

**Days and Times of Course:** List the dates and times of the course. You can put in holidays or other date information as well.

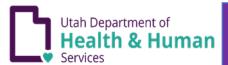

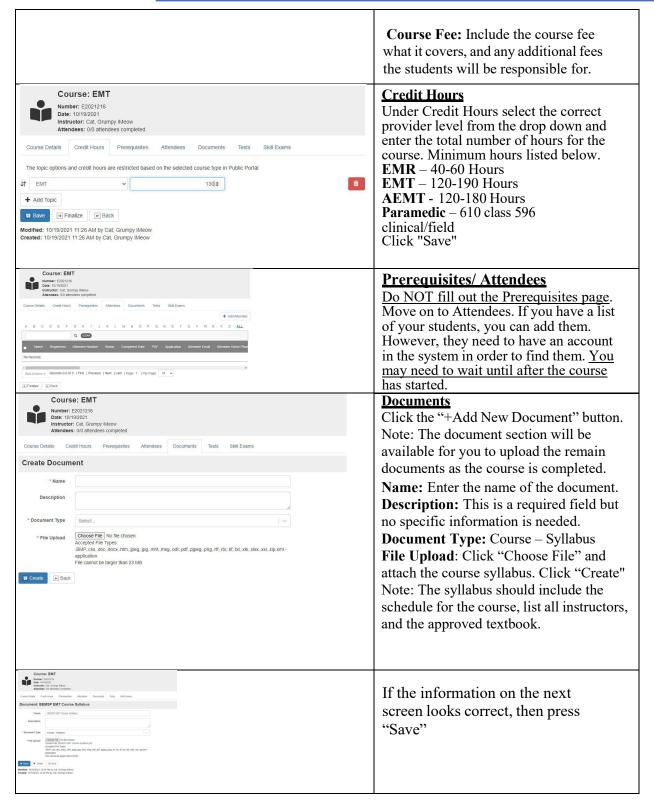

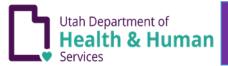

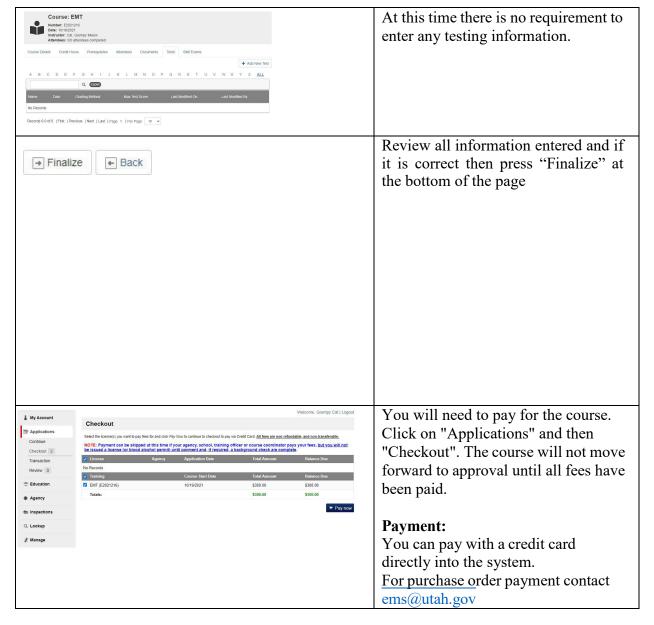

A few reminders for you to consider when entering a course.

- 1. The course fee must be paid 30 days prior to the start of the class or a late fee will be applied. The fee is based on the current fee schedule and can be found on the website.
- 2. Once you save a course you cannot modify the information. You can however still upload documents and manage the roster.
- 3. Please make every effort to have the entire application complete including the course syllabus when applying to make the approval process happen more quickly. The courses will not be approved until all of the required documentation is submitted and fees are paid.

(Rev 07/14/23)